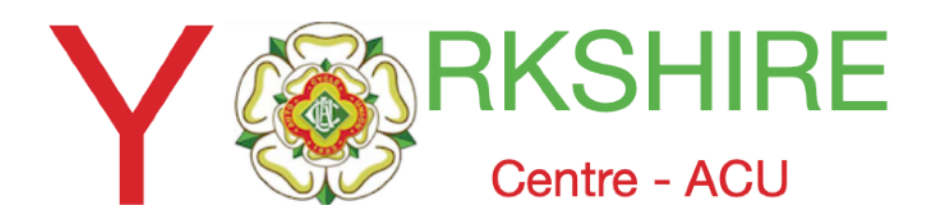

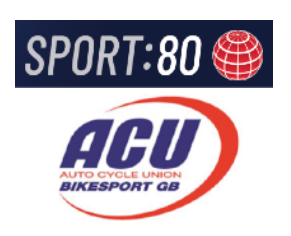

# **ACU/Sport80 Club & Team Affiliations.**

**(Note: - It is important that you do not confuse ACU Membership with Club Affiliation, as the way it works is that one is a member of the ACU and then Affiliates to a Club or Clubs. So, we will refer to what you may consider Club Membership as Club Affiliation.** 

Issue 1 - August 29

1

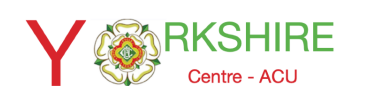

# **Club & Team Affiliations.**

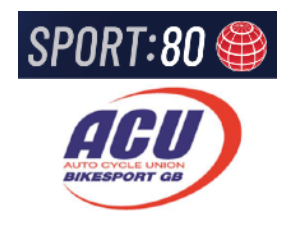

**There are probably 3 types of Club Affiliation that will concern Clubs**

- **1. Club Affiliates; who join / pay via the Clubs Sport80 page online.**
- **2. Club Affiliates; who pay at events or by other means than at 1**
- **3. Officials, Life Members etc. who pay no fee to the club.**

Here we will consider how to check Club affiliates type 1& 2, our main concern.

To establish if a person has Club Affiliation you need to check on the main Club account by logging in and selecting the Members tab from the main menu on the left.

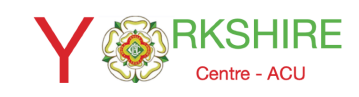

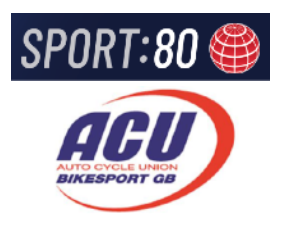

## **Here we will consider how to check Club affiliates type 1& 2, our main concern.**

 $\mathbb{R}^n$  select and then select  $\mathbb{R}^n$  and the left. show present or past ACU Members. **This list shows a person's current membership status with the ACU** and not their Club Affiliation (Membership), so all listed will not necessarily have current Club affiliation. To establish if a person has Club Affiliation you need to check on the main Club account by logging in and selecting the Members tab from the main

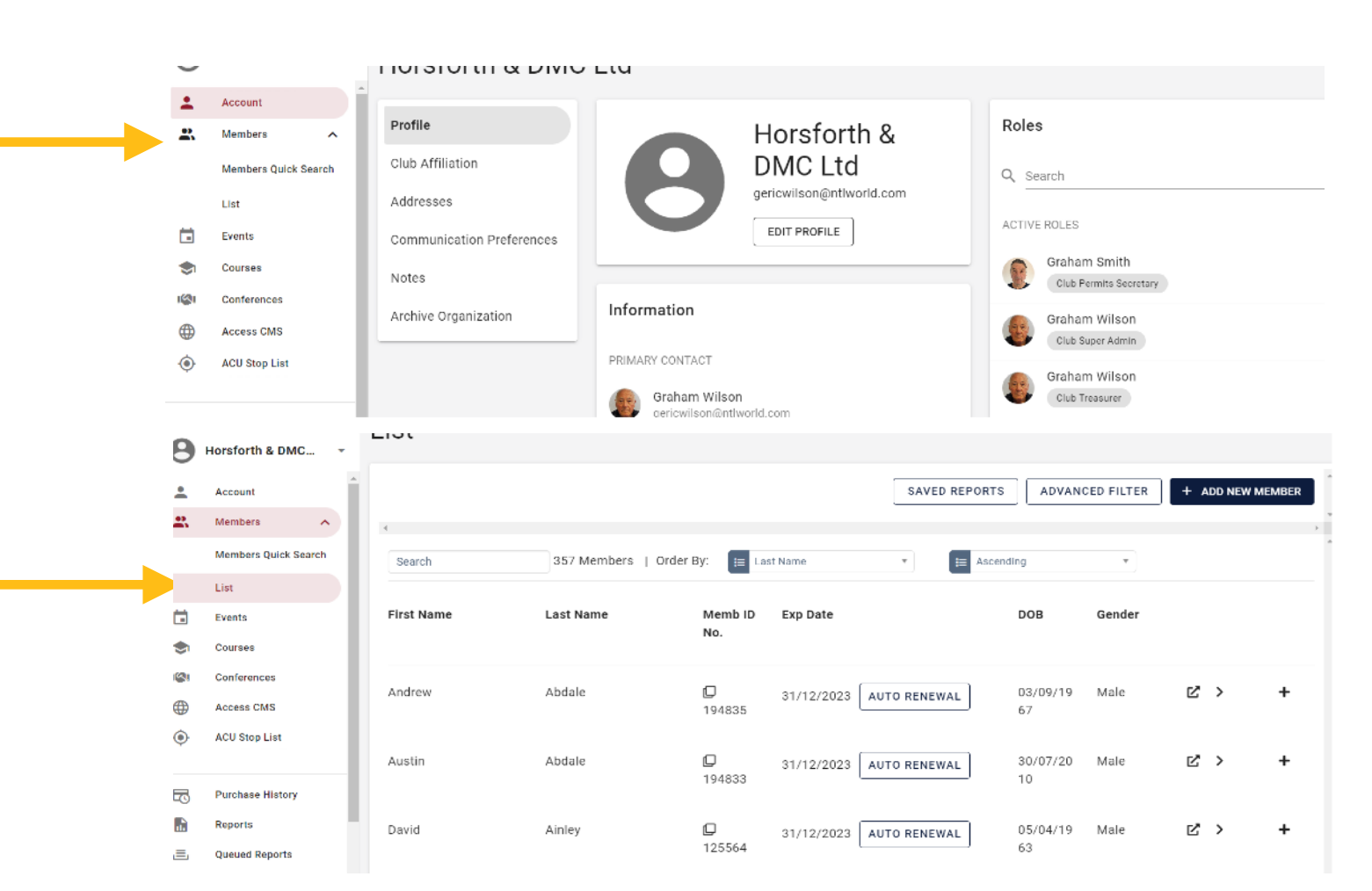

#### Don't be miss led by dates shown here as these refer to ACU Membership and not Club Affiliation.

Those who have set up 'AUTO RENEWAL' (as above) will always show current as the ACU auto renews ACU Membership for these and takes payment at Jan1, but it does not apply to Club Affiliation.

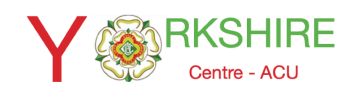

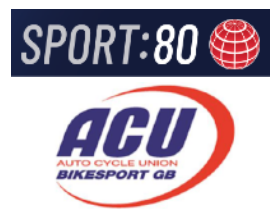

To check a person's current Club Affiliation status, you need to check the person's profile. Select this by clicking on the name to show that person details. (If you want to check an individual you can use the search box at the top and type in the name and matches will be displayed).

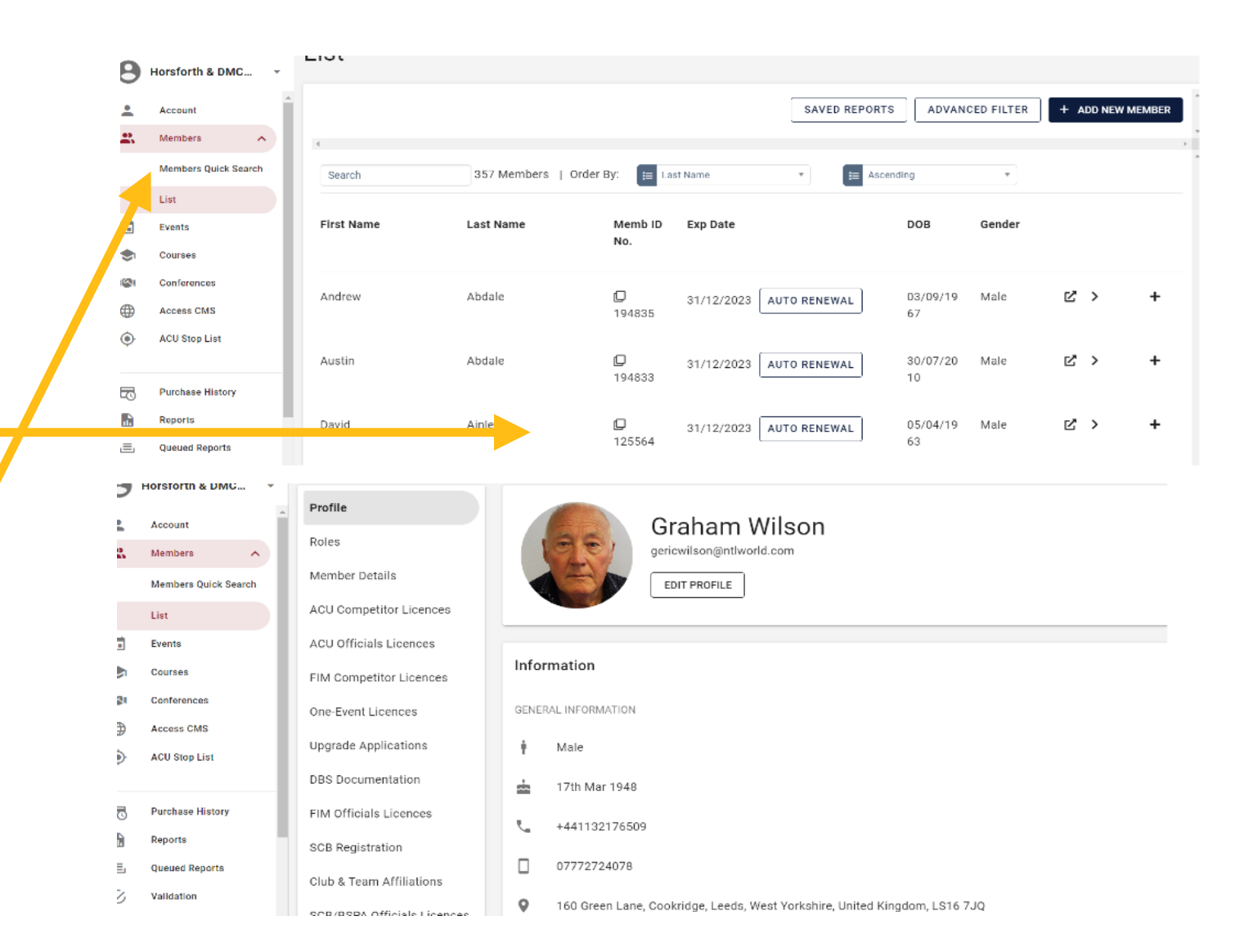

If you are unable to find a person on your members list, then they are not affiliated to your club, or if they are have not taken up ACU Membership.

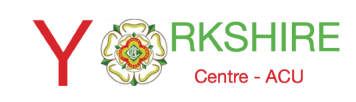

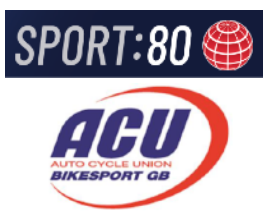

# **From here in the menu under profile select 'Club & Team Affiliations'**

DBS Doct FIM Officia **SCB Regis** Club & Te SCB/BSPA Medical D

Here you will see the persons Club Affiliations and how they obtained it.

This example shows both Approval and Website and is in Green as it is current.

- Website; is where a person has used the Clubs Sport80 webpage.
- Approval; is where they have paid by other means and added their affiliation via their profile for approval by the club and the club has approved the email sent from ACU for this.

It may also show Lapsed memberships that will be hilighted in Red.

If a person's details show several clubs grouped on oneline, further history / details can be viewed by clicking on the 3 dots at the end of a row to reveal a drop menu. Here you can view History and Club History and gives an indication of which club is affiliated.

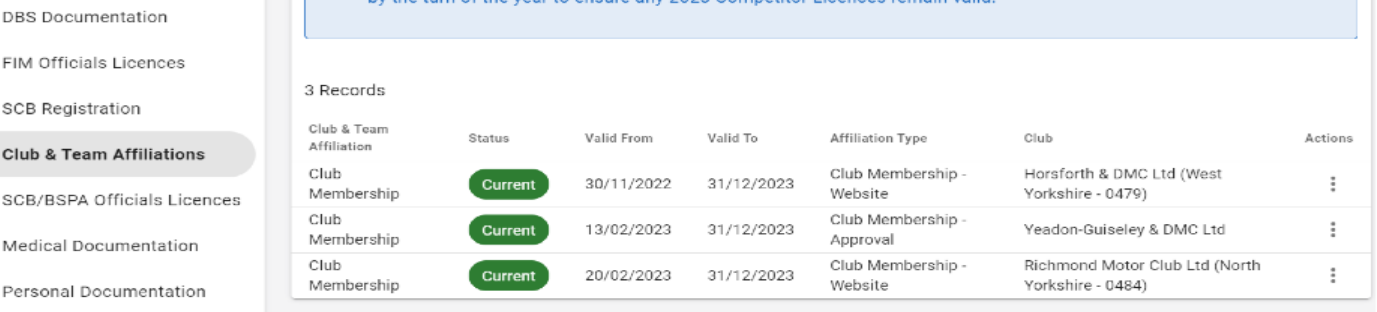

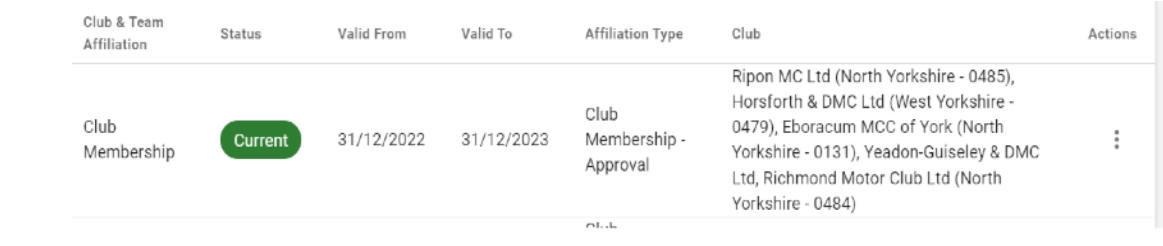

\*Note when 'approval' is shown it does not give accurate details, as historically people were often affiliated to more than one club. In many cases they were lumped together on one line in the records imported, and shows them as an approval, even if they have only reaffiliated to one of the clubs and it registers as if they are with all the clubs.

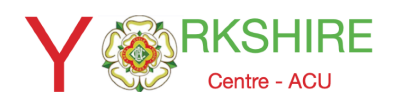

 $\vdots$ 

 $\ddot{\ddot{\cdot}}$ 

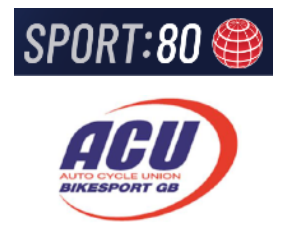

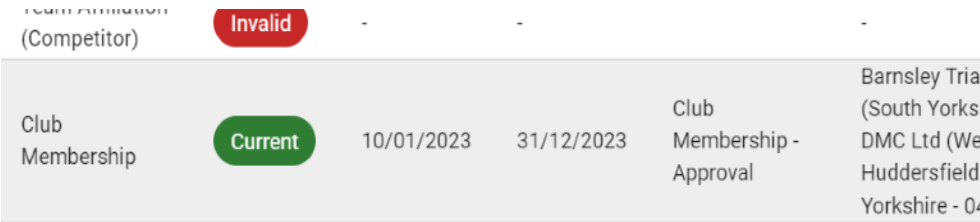

Barnsley Trials Club Adult & Youth Ltd (South Yorkshire - 0557), Horsforth & DMC Ltd (West Yorkshire - 0479), Huddersfield Falcon MCC (West Yorkshire - 0480)

Here is a case. If you go to the 3 dots and select Club History you can see they have not affiliated to 3 clubs for the current year yet it is showing current above.

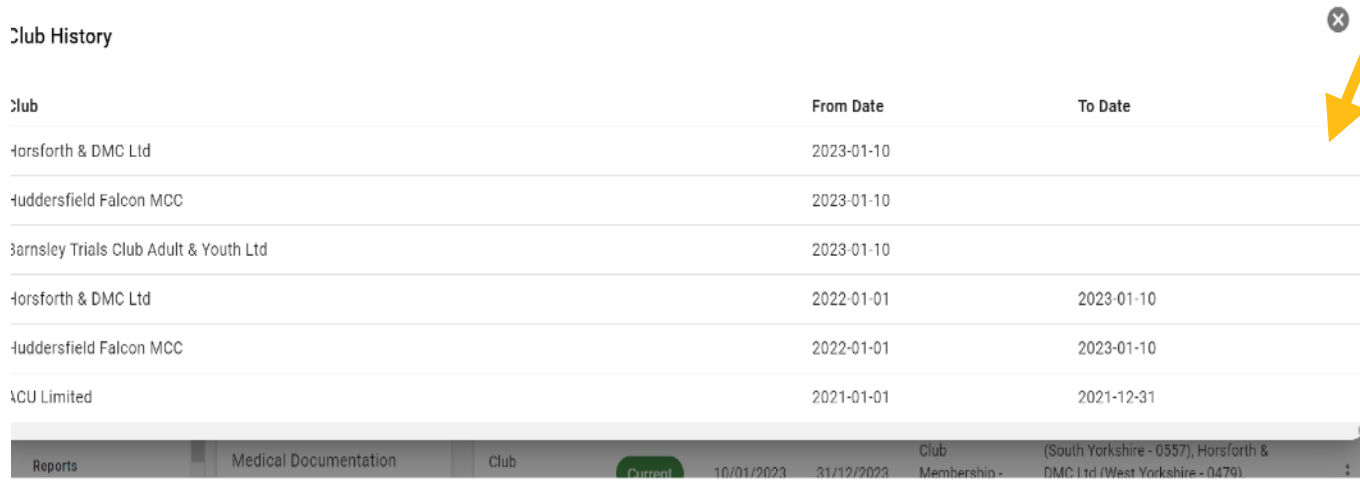

their Club separately.

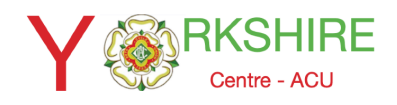

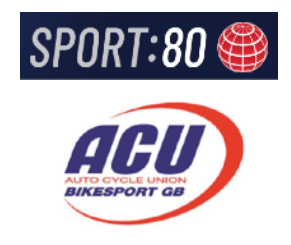

# **Specific Searches**

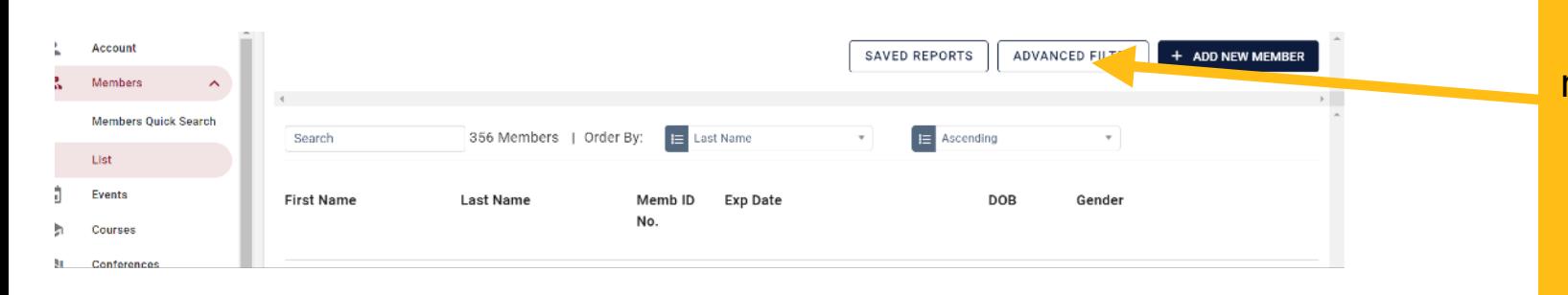

It is possible to do specific searches of members list by using the ADVANCED FILTER option at the top of the page. However, it must be noted that this is does not always give an accurate result due to historical factors.

#### When selected you will be given options and menu.

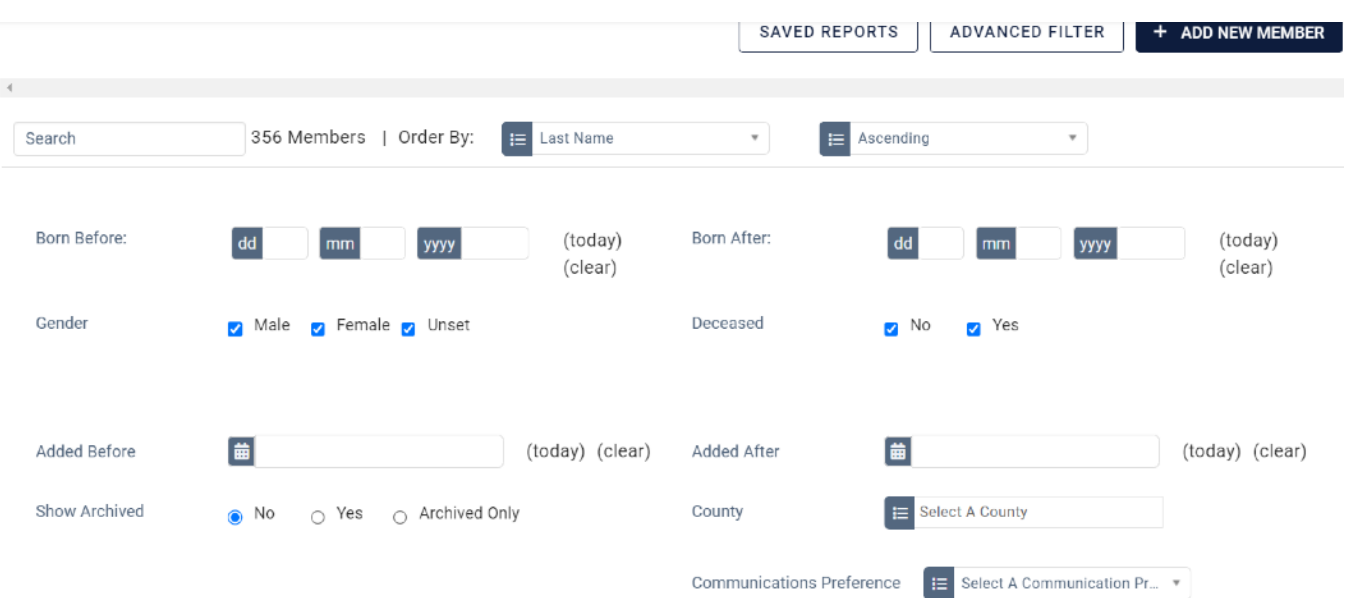

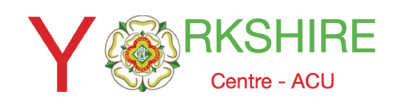

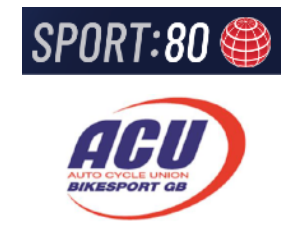

# **Specific Searches**

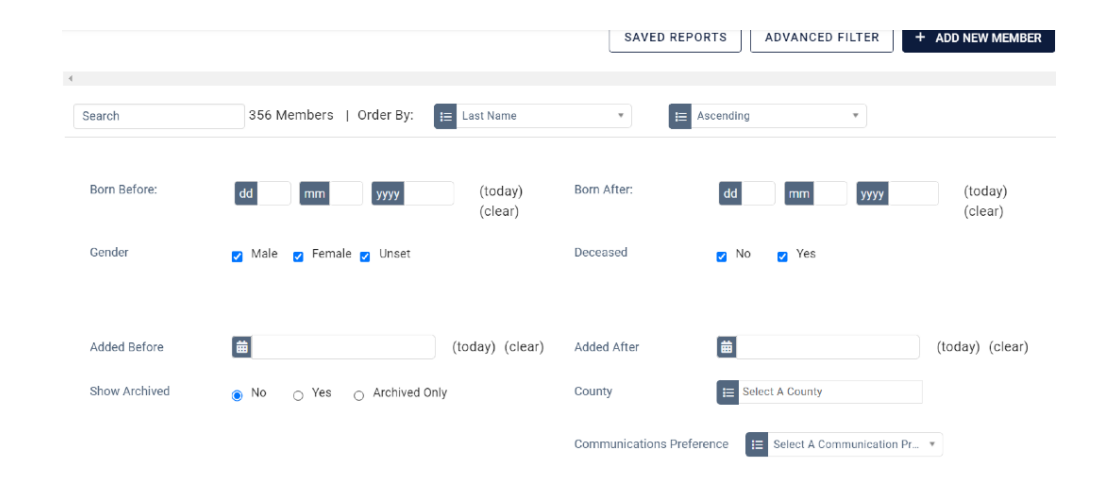

#### Do Not enter any criteria into the top section

To interrogate membership, select "Club & Team Affiliations" where you can make various selections from the drop menus.

The one that we need are Status, Club and Type .

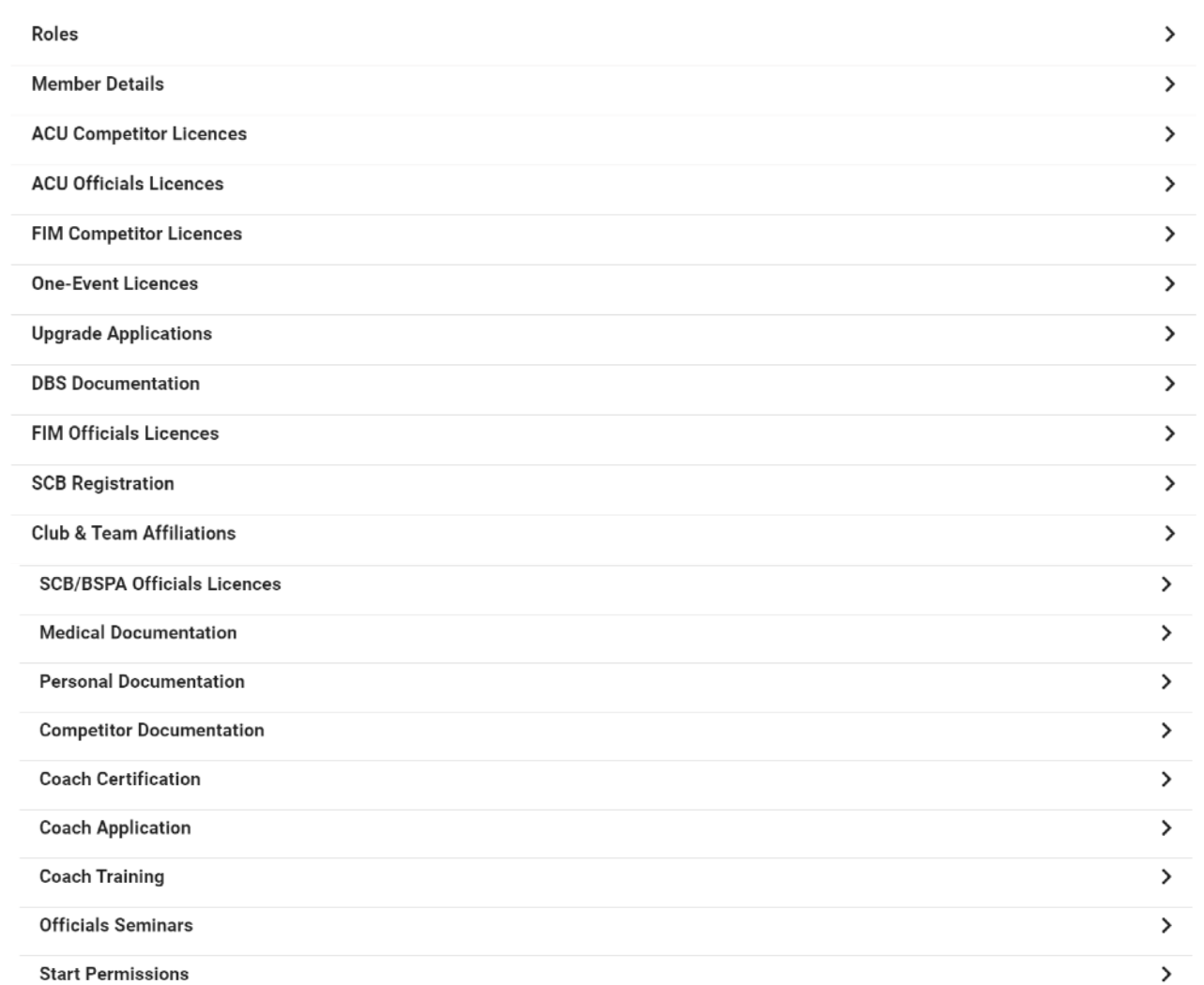

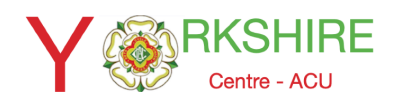

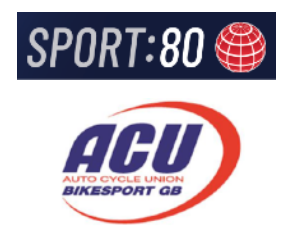

## **Specific Searches**

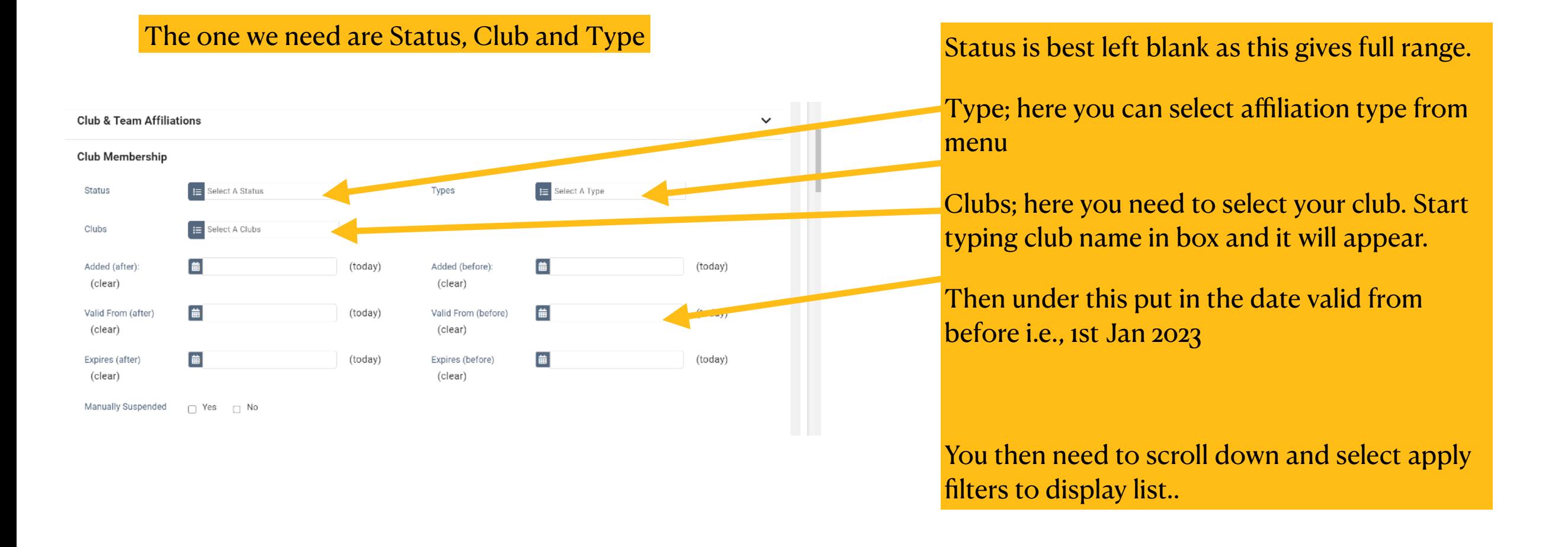

\*Note when 'approval' is selected it does not give accurate details, as historically people who were affiliated to more than one club were in many cases lumped together on one line in the records imported and shows them as an approval. Even if they have only reaffiliated to one of the clubs, it registers as they are with all the clubs. See above for check.

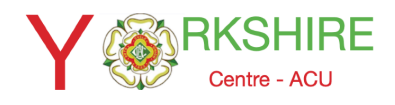

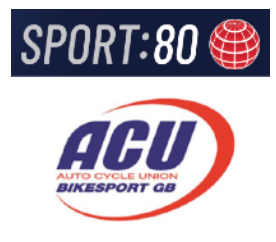

## **Auto Renewal**

The "Auto Renewal"as shown on the first screen when logged into "Members-List" only applies to ACU Membership and ACU Licences If people have set up "Auto Renewal" correctly both ACU Membership and ACU Competition Licence will be renewed on 1st Jan each year. Payment automatically taken by the ACU. However, the competitors Competition Licence will be invalid and will not be validated until the person has a current Club Affiliation (membership) from a Club affiliated for that year